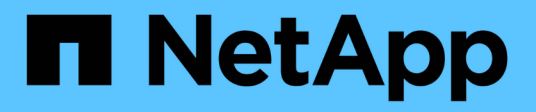

## **Gérer les outils ONTAP**

ONTAP tools for VMware vSphere 9.11

NetApp January 18, 2024

This PDF was generated from https://docs.netapp.com/fr-fr/ontap-tools-vmware-vsphere-911/manage/task\_mount\_datastores\_on\_host.html on January 18, 2024. Always check docs.netapp.com for the latest.

# **Sommaire**

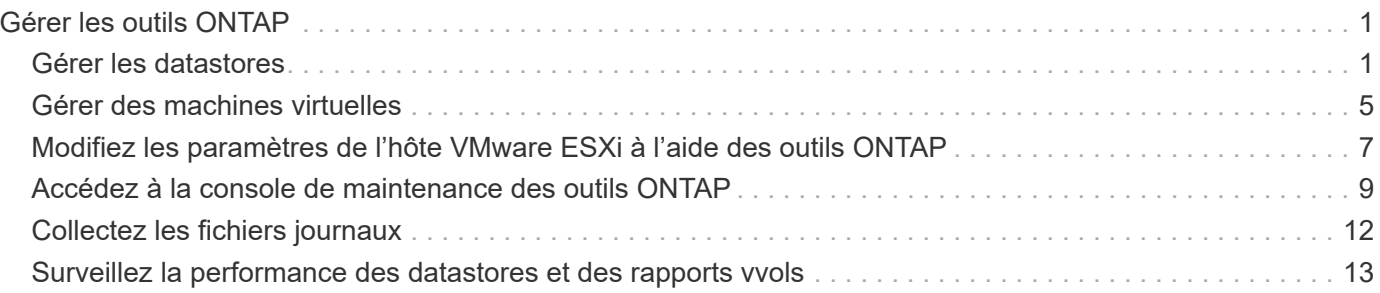

# <span id="page-2-0"></span>**Gérer les outils ONTAP**

## <span id="page-2-1"></span>**Gérer les datastores**

## **Montage du datastore sur des hôtes supplémentaires**

Le montage d'un datastore permet d'accéder au stockage à des hôtes supplémentaires. Après avoir ajouté les hôtes à votre environnement VMware, vous pouvez monter le datastore sur les hôtes supplémentaires.

#### **Ce dont vous aurez besoin**

Vous devez vous assurer que les détails de sous-réseau de tous les réseaux auxquels le ESXi hébergé est connecté sont saisis dans le Kaminoprefs.xml.

Reportez-vous à la section activation du montage du datastore sur différents sous-réseaux.

## **Étapes**

- 1. Dans la page d'accueil de vSphere client, cliquez sur **hôtes et clusters**.
- 2. Dans le volet de navigation, sélectionnez le centre de données qui contient l'hôte.
- 3. Répétez l'étape 2 pour tout hôte supplémentaire.
- 4. Cliquez avec le bouton droit de la souris sur l'hôte, puis sélectionnez **Outils NetApp ONTAP** > **Mount datastores**.
- 5. Sélectionnez les datastores à monter, puis cliquez sur **OK**.

## **Redimensionner les datastores**

Le redimensionnement d'un datastore vous permet d'augmenter ou de réduire le stockage de vos fichiers de machine virtuelle. Vous devrez peut-être modifier la taille d'un datastore en fonction de l'évolution des besoins de votre infrastructure.

## **À propos de cette tâche**

Si vous souhaitez que VSC redimensionne le volume contenant lors de la redimensionnement du datastore VMFS, vous ne devez pas utiliser l'option **Use existing volume** sous Storage attributes (attributs de stockage) lors du premier provisionnement du datastore VMFS, mais plutôt créer automatiquement un volume pour chaque datastore.

Vous pouvez augmenter ou réduire la taille d'un datastore NFS, mais pour un datastore VMFS, vous ne pouvez augmenter la taille que. Le redimensionnement des datastores FlexGroup est également pris en charge avec l'option d'augmentation et de réduction automatiques. Un FlexGroup faisant partie d'un datastore traditionnel et d'un volume FlexVol qui fait partie d'un datastore vVols ne peuvent pas diminuer la taille existante, mais il peut atteindre une croissance de 120 % au maximum. Les snapshots par défaut sont activés sur ces volumes FlexGroup et FlexVol.

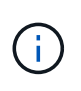

Si vous utilisez toutes les plateformes de stockage de type SAN Array (ASA) avec ONTAP 9.9.1 ou version ultérieure, vous ne pouvez créer des datastores vvols avec une taille vmdk supérieure à 16 To.

## **Étapes**

- 1. Dans la page d'accueil de vSphere client, cliquez sur **hôtes et clusters**.
- 2. Dans le volet de navigation, sélectionnez le centre de données qui contient le datastore.
- 3. Cliquez avec le bouton droit de la souris sur le datastore et sélectionnez **NetApp ONTAP Tools** > **Redimensionner le datastore non-vVols**.
- 4. Dans la boîte de dialogue Redimensionner, spécifiez une nouvelle taille pour le datastore, puis cliquez sur **OK**.

Vous pouvez exécuter l'option **REDÉCOUVRIR TOUT** du menu systèmes de stockage pour mettre à jour manuellement la liste de stockage sous systèmes de stockage et tableau de bord, ou attendre la prochaine actualisation programmée.

## **Modifiez un datastore vVols**

Vous pouvez modifier un datastore VMware Virtual volumes (vvols) existant pour modifier le profil de capacité de stockage par défaut. Le profil de capacité de stockage par défaut est principalement utilisé pour Swap vvols.

## **Étapes**

- 1. Sur la page vSphere client, cliquez sur **hôtes et clusters**.
- 2. Cliquez avec le bouton droit de la souris sur le datastore, puis sélectionnez **NetApp ONTAP Tools** > **Edit Properties of vVvols datastore**.

La boîte de dialogue Modifier les propriétés de vVvols datastore s'affiche.

3. Apportez les modifications requises.

Vous pouvez modifier le profil de capacité de stockage par défaut pour le datastore vVvols en sélectionnant un nouveau profil dans la liste déroulante de la boîte de dialogue Edit vvols datastore. Vous pouvez également modifier le nom et la description du datastore vVols.

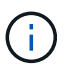

Vous ne pouvez pas modifier le serveur vCenter dans lequel se trouve le datastore vVols.

4. Lorsque vous avez effectué vos modifications, cliquez sur **OK**.

Une boîte de message vous demande si vous souhaitez mettre à jour le datastore vVvols.

5. Cliquez sur **OK** pour appliquer vos modifications.

Un message de réussite apparaît pour informer que le datastore vVvols a été mis à jour.

## **Ajoutez du stockage dans un datastore vvols**

Vous pouvez augmenter la capacité de stockage disponible en ajoutant des volumes FlexVol à un datastore VMware Virtual volumes (vvols) existant à l'aide de l'assistant Add Storage.

## **À propos de cette tâche**

Lorsque vous ajoutez un volume FlexVol, vous pouvez également modifier le profil de capacité de stockage associé à ce volume. Vous pouvez utiliser la fonction de génération automatique de VASA Provider pour créer un nouveau profil pour le volume, ou affecter un des profils existants au volume.

- Lors de l'expansion d'un datastore vvols avec des fonctionnalités de réplication, vous ne pouvez pas créer de nouveaux volumes FlexVol, mais vous ne pouvez sélectionner que des volumes FlexVol préconfigurés dans la liste existante.
- Lors du clonage d'un ordinateur virtuel protégé déployé sur un datastore avec une réplication vvols échoue en raison de l'espace insuffisant, vous devez alors augmenter la taille du volume FlexVol.
- Lorsqu'un datastore vVvols est créé sur un cluster AFF, vous ne pouvez pas développer le datastore avec un autre volume FlexVol ayant un profil de capacité de stockage généré automatiquement.
	- Vous pouvez développer le datastore vvols avec des volumes FlexVol dotés de profils de capacité de stockage prédéfinis.

## **Étapes**

Ŧ

- 1. Sur la page d'accueil du client vSphere, cliquez sur **hôtes et clusters**.
- 2. Cliquez avec le bouton droit de la souris sur le datastore vvols, puis sélectionnez **NetApp ONTAP Tools** > **Expand Storage of vvol datastore**.
- 3. Sur la page Expand Storage of vvols datastore, vous pouvez soit ajouter un volume FlexVol existant au datastore vvols, soit créer un nouveau volume FlexVol à ajouter à la base de données.

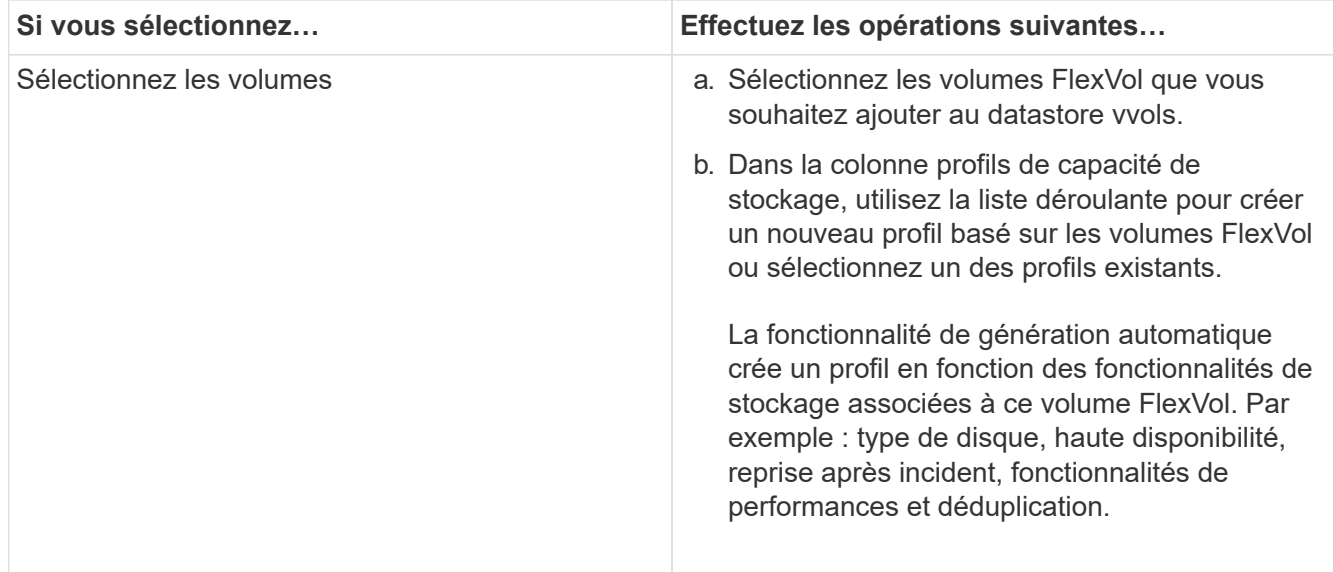

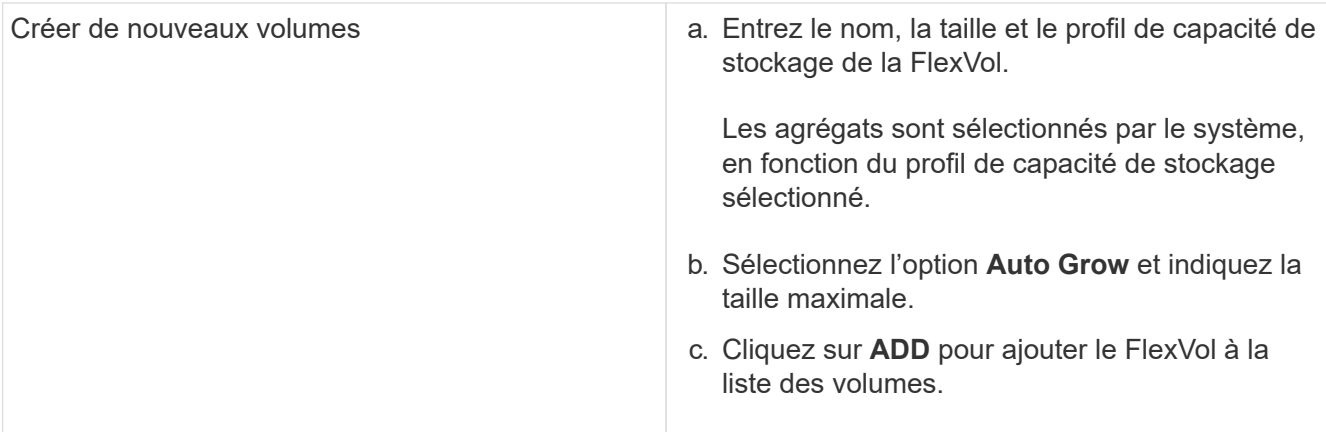

**Rappel** : tous les volumes FlexVol d'un datastore vvols doivent être situés sur la même machine virtuelle de stockage (SVM, anciennement appelée Vserver).

Après avoir créé un volume FlexVol, vous pouvez le modifier en cliquant sur le bouton **Modifier**. Vous pouvez également le supprimer.

- 4. Sélectionnez un profil de capacité de stockage par défaut à utiliser lors de la création de la machine virtuelle, puis cliquez sur **Next** pour passer en revue le résumé du stockage ajouté au datastore vvols.
- 5. Cliquez sur **Terminer**.

#### **Résultat**

L'assistant ajoute le stockage que vous avez spécifié dans le datastore vvols. Un message de réussite s'affiche à la fin de l'opération.

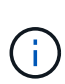

L'assistant de datastore Expand Storage of vvols gère automatiquement les réacquisitions de stockage VMware ESXi ou toute autre opération importante requise. Comme un datastore vvols est une entité logique contrôlée par VASA Provider, l'ajout de volume FlexVol est la seule chose à faire pour augmenter la capacité de votre conteneur de stockage.

## **Supprimer le stockage d'un datastore vvols**

Si un datastore VMware Virtual volumes (vvols) comporte plusieurs volumes FlexVol, vous pouvez supprimer un ou plusieurs volumes FlexVol du datastore vVvols sans supprimer le datastore.

## **À propos de cette tâche**

Il existe un datastore vVvols tant qu'au moins un volume FlexVol est disponible sur le datastore. Si vous souhaitez supprimer un datastore vvols dans un cluster HA, vous devez d'abord démonter le datastore de tous les hôtes du cluster HA, puis supprimer manuellement le dossier .vsphere-HA résidant à l'aide de l'interface utilisateur de vCenter Server. Vous pouvez ensuite supprimer le datastore vVvols.

## **Étapes**

- 1. Dans la page d'accueil de vSphere client, cliquez sur **hôtes et clusters**.
- 2. Cliquez avec le bouton droit de la souris sur le datastore vvols que vous souhaitez modifier, puis sélectionnez **NetApp ONTAP Tools** > **Remove Storage from vvols datastore**.

La boîte de dialogue Supprimer le stockage de vvols datastore s'affiche.

- 3. Sélectionnez les volumes FlexVol que vous souhaitez supprimer du datastore vvols, puis cliquez sur **Supprimer**.
- 4. Cliquez sur **OK** dans la boîte de dialogue de confirmation.

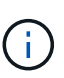

Si vous sélectionnez tous les volumes FlexVol, un message d'erreur s'affiche, indiquant l'échec de l'opération.

## **Montez un datastore vvols**

Vous pouvez monter un datastore VMware Virtual volumes (vvols) sur un ou plusieurs hôtes supplémentaires en utilisant la boîte de dialogue Mount vvols datastore. Le montage du datastore permet d'accéder au stockage à des hôtes supplémentaires.

## **Étapes**

- 1. Dans la page d'accueil de vSphere client, cliquez sur **hôtes et clusters**.
- 2. Cliquez avec le bouton droit de la souris sur le datastore à monter, puis sélectionnez **NetApp ONTAP Tools** > **Mount vvols datastore**.

La boîte de dialogue Mount vvols datastore s'affiche, qui fournit une liste des hôtes disponibles dans le centre de données où vous pouvez monter le datastore. La liste ne comprend pas les hôtes sur lesquels le datastore a déjà été monté, les hôtes qui exécutent ESX 5.x ou version antérieure, ou les hôtes qui ne prennent pas en charge le protocole de datastore. Par exemple, si un hôte ne prend pas en charge le protocole FC, vous ne pouvez pas monter un datastore FC sur l'hôte.

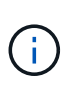

Même si vSphere client fournit une boîte de dialogue de montage pour vCenter Server, vous devez toujours utiliser la boîte de dialogue VASA Provider pour cette opération. Vasa Provider configure l'accès aux systèmes de stockage exécutant le logiciel ONTAP.

3. Sélectionnez l'hôte sur lequel vous souhaitez monter le datastore, puis cliquez sur **OK**.

## <span id="page-6-0"></span>**Gérer des machines virtuelles**

## **Considérations relatives à la migration ou au clonage de machines virtuelles**

Il est important de connaître certaines considérations relatives à la migration des machines virtuelles existantes dans votre datacenter.

## **Migrer des machines virtuelles protégées**

Vous pouvez migrer les machines virtuelles protégées vers :

- Même datastore vVvols dans un autre hôte ESXi
- Il existe un autre datastore compatible vVvols dans le même hôte ESXi
- Il existe un autre datastore compatible vVvols dans un hôte VMware ESXi différent

Si la machine virtuelle est migrée vers un volume FlexVol différent, le fichier de métadonnées respectif est

également mis à jour avec les informations de cette machine virtuelle. Lorsqu'une machine virtuelle est migrée vers un hôte ESXi différent mais que le même stockage, le fichier de métada de volume FlexVol sous-jacent ne sera pas modifié.

#### **Machines virtuelles protégées par des clones**

Vous pouvez cloner des machines virtuelles protégées à plusieurs méthodes :

• Même conteneur du même volume FlexVol à l'aide du groupe de réplication

Le fichier de métadonnées du volume FlexVol est mis à jour avec les détails de la machine virtuelle clonée.

• Même conteneur d'un autre volume FlexVol utilisant le groupe de réplication

Volume FlexVol où la machine virtuelle clonée est placée, le fichier de métadonnées est mis à jour avec les détails de la machine virtuelle clonée.

• Il existe un autre conteneur ou datastore vvols

Volume FlexVol sur lequel la machine virtuelle clonée est placée, le fichier de métadonnées est mis à jour les informations relatives à la machine virtuelle.

Actuellement, VMware ne prend pas en charge la machine virtuelle clonée sur un modèle de machine virtuelle.

Le clonage d'une machine virtuelle protégée est pris en charge.

#### **Snapshots de machine virtuelle**

Actuellement, seuls les snapshots de machine virtuelle sans mémoire sont pris en charge. Si la machine virtuelle possède une copie Snapshot de la mémoire, la machine virtuelle n'est pas prise en compte pour sa protection.

De plus, vous ne pouvez pas protéger la machine virtuelle non protégée dotée d'une copie Snapshot de mémoire. Pour cette version, vous devez supprimer l'instantané de mémoire avant d'activer la protection de la machine virtuelle.

## **Migrez des machines virtuelles classiques vers des datastores vvols**

Il est possible de migrer des ordinateurs virtuels de datastores traditionnels vers des datastores de volumes virtuels (vvols) afin de tirer parti de la gestion de machines virtuelles basée sur des règles et d'autres fonctionnalités vvols. Les datastores vvols vous permettent de répondre à de plus en plus de besoins de charge de travail.

#### **Ce dont vous aurez besoin**

Vous devez vous assurer que VASA Provider n'est pas exécuté sur les machines virtuelles que vous envisagez de migrer. Si vous migrez une machine virtuelle qui exécute VASA Provider dans un datastore vvols, vous ne pouvez pas effectuer d'opérations de gestion, y compris la mise sous tension des machines virtuelles qui se trouvent sur des datastores vvols.

## **À propos de cette tâche**

Lorsque vous migrez d'un datastore traditionnel vers un datastore vVvols, vCenter Server utilise les API vStorage pour l'intégration de baies (VAAI) lors du déplacement de données depuis des datastores VMFS, mais pas depuis un fichier VMDK NFS. VAAI réduit généralement la charge sur l'hôte.

## **Étapes**

- 1. Cliquez avec le bouton droit de la souris sur la machine virtuelle à migrer, puis cliquez sur **migrer**.
- 2. Sélectionnez **changer le stockage uniquement**, puis cliquez sur **Suivant**.
- 3. Sélectionnez un format de disque virtuel, une stratégie de stockage de VM et un datastore VVol qui correspondent aux caractéristiques du datastore que vous migrez, puis cliquez sur **Suivant**.
- 4. Vérifiez les paramètres, puis cliquez sur **Terminer**.

## **Migration de machines virtuelles avec des profils de fonctionnalités de stockage plus anciens**

Si vous utilisez la dernière version des outils ONTAP pour VMware vSphere, Ensuite, il vous faut migrer vos machines virtuelles provisionnées avec les mesures de QoS `MoxThroughput MBPS' ou '`MaxThroughput IOPS''' aux nouveaux datastores VVol qui sont provisionnés avec les mesures de qualité de service '`max IOPS' de la dernière version des outils ONTAP.

## **À propos de cette tâche**

Avec la dernière version des outils ONTAP, vous pouvez configurer les metrics de qualité de service pour chaque machine virtuelle ou disque de machine virtuelle (VMDK). Les metrics de qualité de service étaient précédemment appliquées au niveau du volume ONTAP FlexVol et étaient partagées par toutes les machines virtuelles ou les VMDK provisionnés sur ce volume FlexVol.

Depuis la version 7.2 des outils ONTAP, les metrics de qualité de service d'une machine virtuelle ne sont pas partagées avec d'autres machines virtuelles.

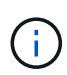

Vous ne devez pas modifier la stratégie de stockage de VM existante, car les machines virtuelles risquent de ne pas être compatibles.

## **Étapes**

- 1. Créez des datastores vVvols en utilisant un nouveau profil de capacité de stockage avec la valeur "tax IOPS" requise.
- 2. Créez une règle de stockage des machines virtuelles, puis associez-la à celle du nouveau profil de capacité de stockage.
- 3. Migrez les machines virtuelles existantes vers les nouveaux datastores VVol en utilisant la nouvelle politique de stockage de VM.

## <span id="page-8-0"></span>**Modifiez les paramètres de l'hôte VMware ESXi à l'aide des outils ONTAP**

Vous pouvez utiliser le tableau de bord des outils ONTAP pour VMware vSphere afin de modifier les paramètres de votre hôte ESXi.

**Ce dont vous aurez besoin**

Vous devez avoir configuré un système hôte ESXi pour votre instance vCenter Server.

En cas de problème avec les paramètres de votre hôte VMware ESXi, le problème s'affiche dans le portlet systèmes hôtes VMware ESXi du tableau de bord. Vous pouvez cliquer sur le problème pour afficher le nom d'hôte ou l'adresse IP de l'hôte ESXi qui présente le problème.

## **Étapes**

- 1. Dans la page d'accueil du client vSphere, cliquez sur **ONTAP Tools**.
- 2. Modifiez les paramètres de l'hôte VMware ESXi.

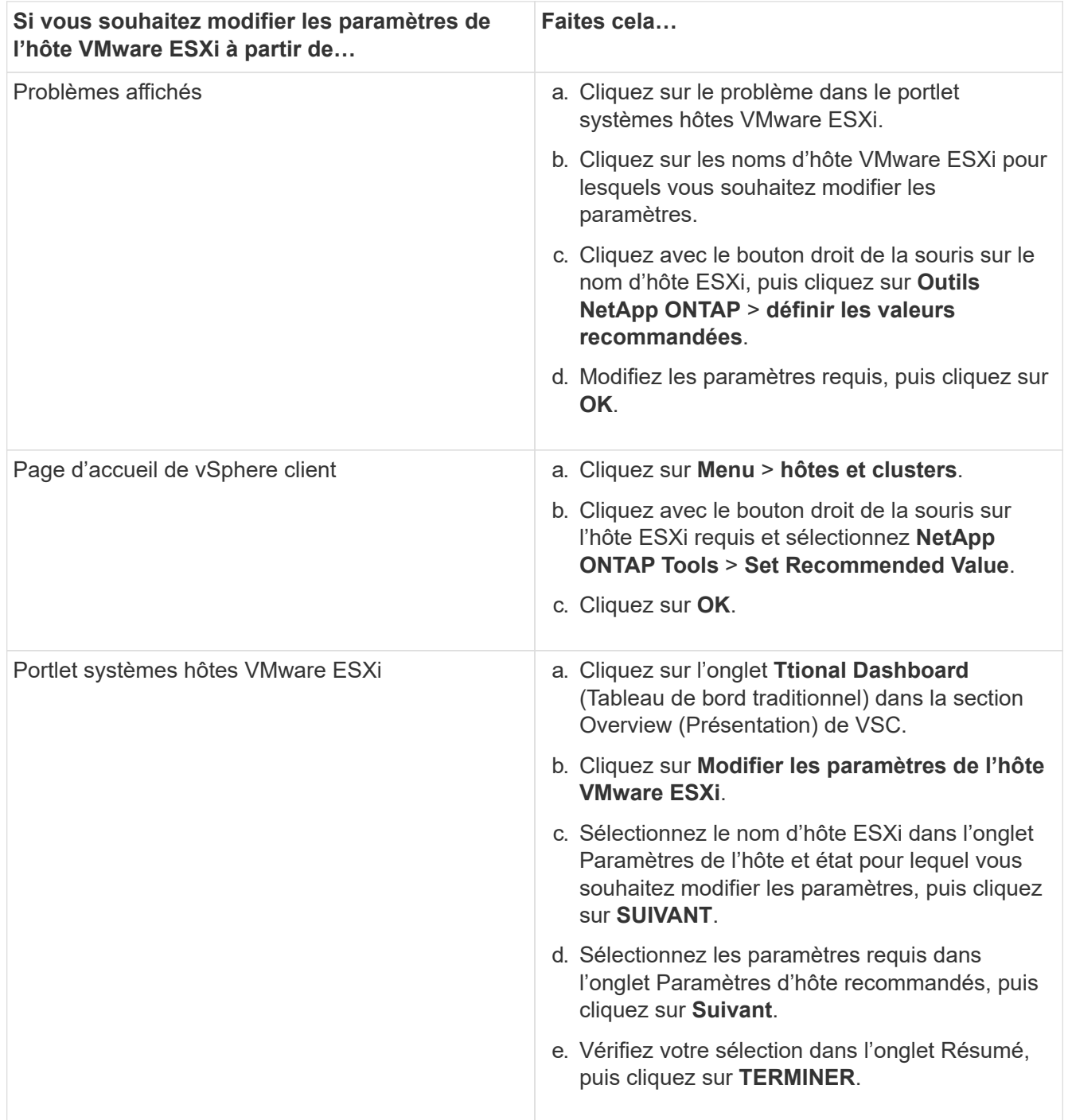

## <span id="page-10-0"></span>**Accédez à la console de maintenance des outils ONTAP**

## **Présentation des outils ONTAP console de maintenance**

La console de maintenance des outils ONTAP vous permet de gérer vos configurations d'applications, système et réseau. Vous pouvez modifier votre mot de passe administrateur et votre mot de passe de maintenance. Vous pouvez également générer des offres de support, définir différents niveaux de journal, afficher et gérer les configurations TLS et démarrer les diagnostics à distance.

Vous devez avoir installé les outils VMware après avoir déployé les outils ONTAP pour accéder à la console de maintenance. Vous devez utiliser "maaint" comme nom d'utilisateur et mot de passe que vous avez configuré pendant le déploiement pour vous connecter à la console de maintenance des outils ONTAP.

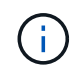

Vous devez définir un mot de passe pour l'utilisateur "diag" tout en activant les diagnostics à distance.

Vous devez utiliser l'onglet **Résumé** de vos outils ONTAP déployés pour accéder à la console de maintenance.

Lorsque vous cliquez sur **lange ans la console de maintenance démarre.** 

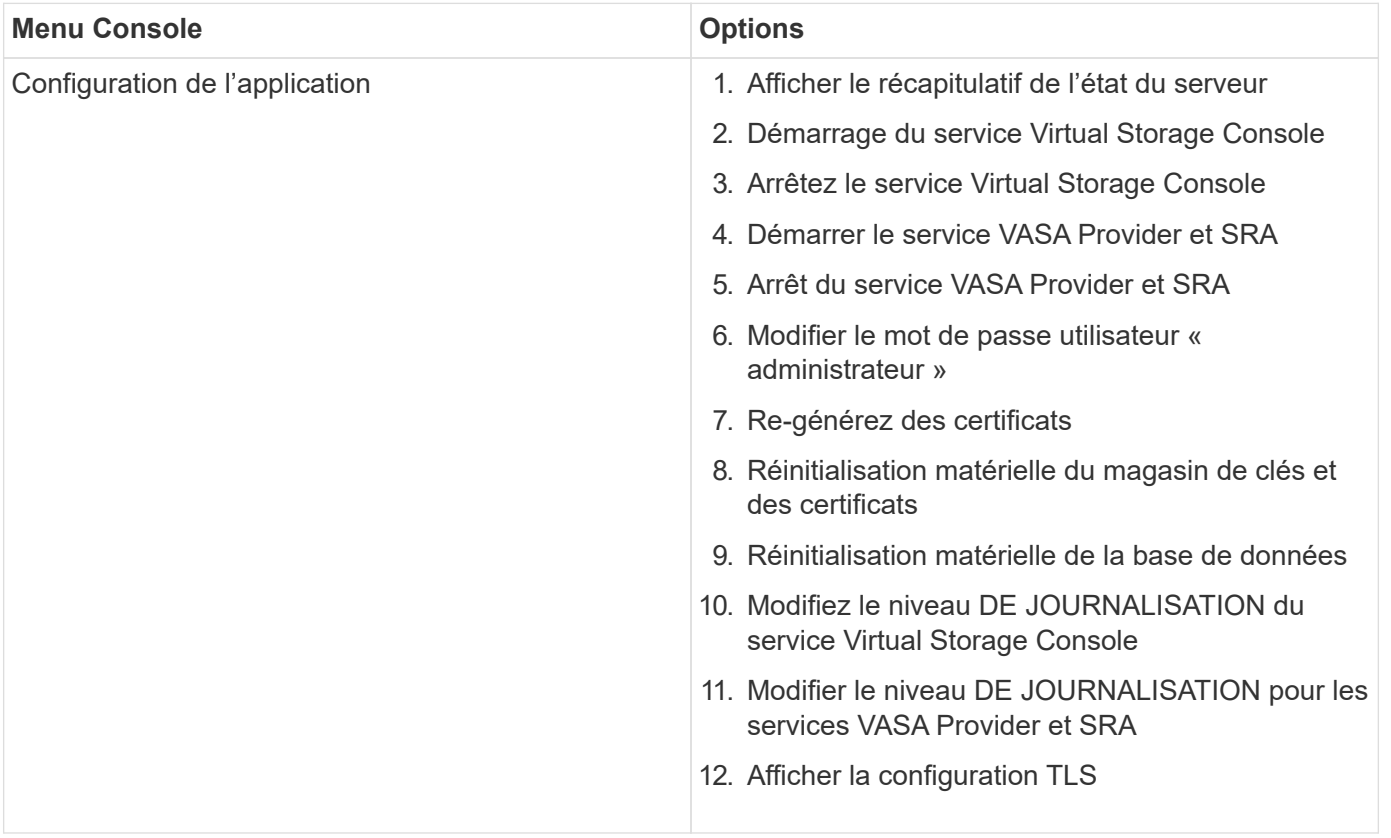

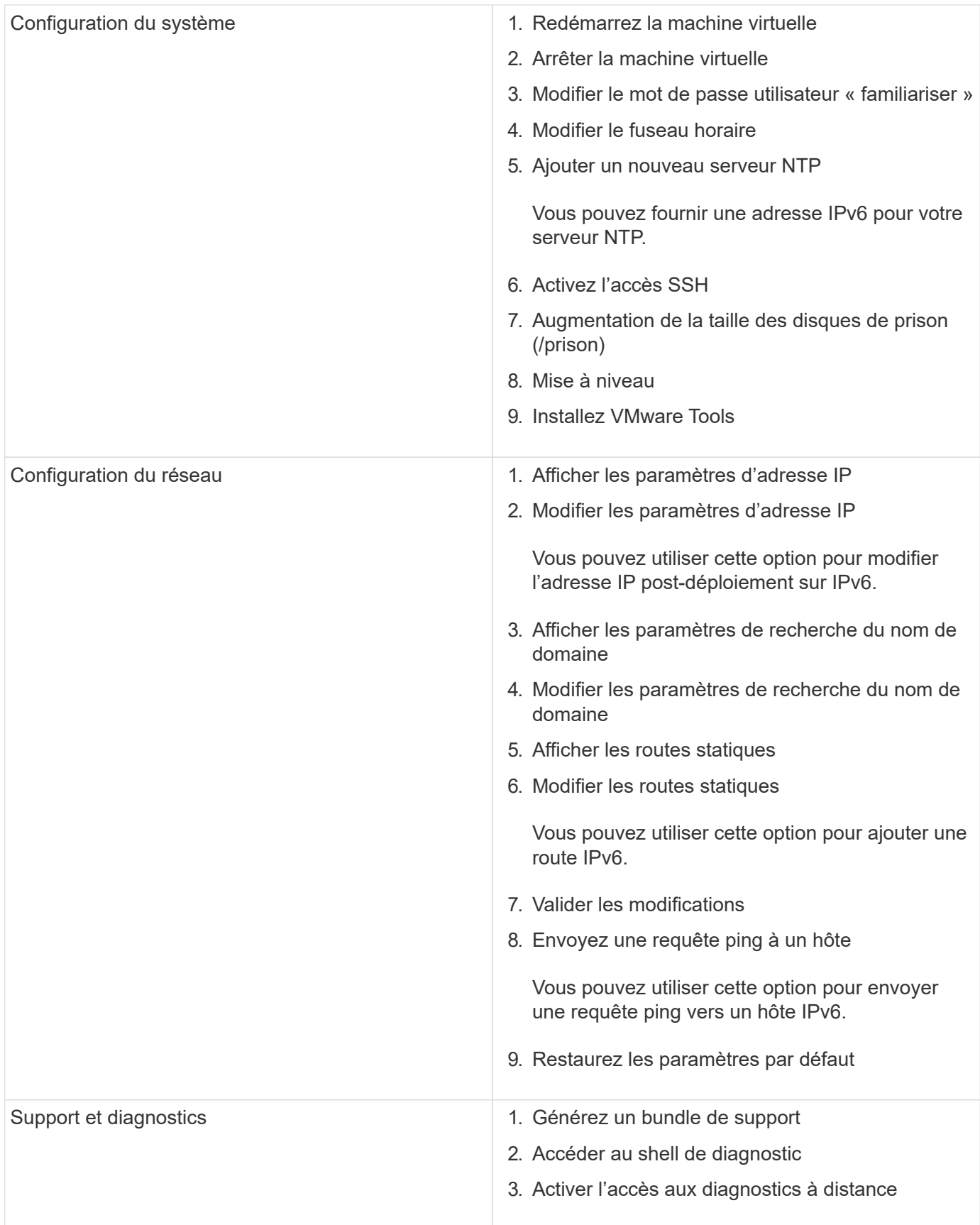

## **Fichiers journaux de Virtual Storage Console et de VASA Provider**

Vous pouvez vérifier les fichiers journaux dans le /opt/netapp/vscserver/log et le

## /opt/netapp/vpserver/log répertoire lorsque vous rencontrez des erreurs.

Les trois fichiers journaux suivants peuvent être utiles pour identifier les problèmes :

- cxf.log, Contenant des informations sur le trafic API vers et hors de VASA Provider\* kaminoPrefs.xml, Contenant des informations sur les paramètres VSC
- vvolvp.log, Contenant toutes les informations de journalisation relatives à VASA Provider

Le menu de maintenance des outils ONTAP pour VMware vSphere vous permet de définir différents niveaux de journaux en fonction de vos besoins. Les niveaux de journal suivants sont disponibles :

- Info
- Débogage
- Erreur
- Tracé

Lorsque vous définissez les niveaux de journalisation, les fichiers suivants sont mis à jour :

- Serveur VSC : kamino.log et vvolvp.log
- Serveur VASA Provider : vvolvp.log, error.log, et netapp.log

En outre, la page Web de l'interface de ligne de commandes (CLI) de VASA Provider contient les appels d'API effectués, les erreurs renvoyées et plusieurs compteurs de performances. La page Web CLI se trouve à l'adresse [https://<IP\\_address\\_or\\_hostname>:9083/stats](https://<IP_address_or_hostname>:9083/stats).

## **Modifiez le mot de passe administrateur**

Vous pouvez modifier le mot de passe administrateur des outils ONTAP après le déploiement à l'aide de la console de maintenance.

## **Étapes**

- 1. Depuis vCenter Server, ouvrez une console pour accéder aux outils ONTAP.
- 2. Connectez-vous en tant qu'utilisateur de maintenance.
- 3. Entrez 1 Dans la console de maintenance pour sélectionner Configuration de l'application.
- 4. Entrez 6Pour sélectionner **Modifier le mot de passe utilisateur 'administrateur'**.
- 5. Saisissez un mot de passe de huit caractères minimum et de 63 caractères maximum.
- 6. Entrez ydans la boîte de dialogue de confirmation.

## **Configurez VASA Provider pour qu'il fonctionne avec SSH**

Vous pouvez configurer VASA Provider de manière à utiliser SSH pour un accès sécurisé en configurant les outils ONTAP .

## **À propos de cette tâche**

Lorsque vous configurez SSH, vous devez vous connecter en tant qu'utilisateur de maintenance. En effet, l'accès racine à VASA Provider a été désactivé. Si vous utilisez d'autres identifiants de connexion, vous ne pouvez pas utiliser SSH pour accéder à VASA Provider.

#### **Étapes**

- 1. Depuis vCenter Server, ouvrez une console pour accéder aux outils ONTAP.
- 2. Connectez-vous en tant qu'utilisateur de maintenance.
- 3. Entrez 3 Pour sélectionner **Configuration du système**.
- 4. Entrez 6 Pour sélectionner **Activer l'accès SSH**.
- 5. Entrez  $y$  dans la boîte de dialogue de confirmation.

## **Configurer l'accès aux diagnostics à distance**

Vous pouvez configurer les outils ONTAP pour activer l'accès SSH pour l'utilisateur diag.

#### **Ce dont vous aurez besoin**

L'extension VASA Provider doit être activée pour votre instance vCenter Server.

#### **À propos de cette tâche**

L'utilisation de SSH pour accéder au compte utilisateur diag présente les limites suivantes :

- Vous n'avez droit qu'à un seul compte de connexion par activation de SSH.
- L'accès SSH au compte utilisateur diag est désactivé lorsque l'une des conditions suivantes se produit :
	- Le délai expire.

La session de connexion reste valide jusqu'à minuit le lendemain.

◦ Vous vous connectez à nouveau en tant qu'utilisateur diag à l'aide de SSH.

#### **Étapes**

- 1. Depuis vCenter Server, ouvrez une console vers VASA Provider.
- 2. Connectez-vous en tant qu'utilisateur de maintenance.
- 3. Entrez 4 Pour sélectionner support et Diagnostics.
- 4. Entrez 3 Pour sélectionner Activer l'accès aux diagnostics à distance.
- 5. Entrez y Dans la boîte de dialogue Confirmation pour activer l'accès au diagnostic à distance.
- 6. Saisissez un mot de passe pour l'accès au diagnostic à distance.

## <span id="page-13-0"></span>**Collectez les fichiers journaux**

Vous pouvez collecter les fichiers journaux des outils ONTAP pour VMware vSphere à partir de l'option disponible dans l'interface graphique de VSC. Le support technique peut vous demander de collecter les fichiers journaux afin de résoudre un problème.

## **À propos de cette tâche**

Si vous avez besoin de fichiers journaux de VASA Provider, vous pouvez générer un bundle de support à partir

de l'écran du panneau de configuration du fournisseur. Cette page fait partie des menus de maintenance de VASA Provider, accessibles depuis la console de l'appliance virtuelle.

https://vm\_ip:9083

Vous pouvez collecter les fichiers journaux VSC à l'aide de la fonctionnalité « Export VSC Logs » dans l'interface graphique de VSC. Lorsque vous collectez un bundle VSC Log avec VASA Provider activé, le bundle VSC Log propose également les journaux VP. La procédure suivante décrit comment collecter les fichiers journaux VSC :

## **Étapes**

1. Sur la page d'accueil des outils ONTAP, cliquez sur **Configuration** > **Exporter les journaux VSC**.

Cette opération peut prendre plusieurs minutes.

2. Lorsque vous y êtes invité, enregistrez le fichier sur votre ordinateur local.

Vous pouvez ensuite envoyer le fichier *.zip* au support technique.

## <span id="page-14-0"></span>**Surveillez la performance des datastores et des rapports vvols**

## **Présentation des rapports ONTAP Tools datastore et vVols**

Vous pouvez utiliser le menu **Reports** de la console des outils ONTAP pour afficher des rapports prédéfinis pour tous les datastores gérés par une instance VSC sélectionnée dans un serveur vCenter particulier. Vous pouvez effectuer des opérations telles que le tri et l'exportation de rapports.

Les rapports affichent des informations détaillées sur les datastores et les machines virtuelles, qui vous permettent d'examiner et d'identifier les problèmes potentiels liés aux datastores et aux machines virtuelles de votre serveur vCenter

Vous pouvez afficher, trier et exporter des rapports.

Virtual Storage Console (VSC) propose les rapports prédéfinis suivants :

- Rapport datastore
- Rapport de machine virtuelle
- Rapport de datastore vVvols
- Rapport machine virtuelle vVvols

#### **Rapports sur les datastores**

Les rapports datastore fournissent des informations détaillées sur les datastores traditionnels et les machines virtuelles créées sur ces datastores.

Le tableau de bord traditionnel vous permet d'examiner et d'identifier les problèmes potentiels avec les datastores et les machines virtuelles de votre serveur vCenter. Vous pouvez afficher, trier et exporter des rapports. Le rapport sur les données des datastores traditionnels et des machines virtuelles est fourni par

vCenter Server. Toutefois, ONTAP a fourni des mesures telles que la latence, le débit et les IOPS, grâce à l'introduction de la prise en charge des datastores pris en charge par les data stores pris en charge par FlexGroup.

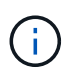

Le contrôle des fichiers n'est pas pris en charge pour les datastores FlexGroup configurés sur des SVM (Direct Storage Virtual machines).

Le datastore fournit les rapports prédéfinis suivants :

- Rapport datastore
- Rapport de machine virtuelle

#### **Rapport datastore**

Le menu Rapport datastore fournit des informations sur les paramètres suivants pour les datastores :

- Nom du datastore
- Type de datastore : NFS ou VMFS
- Style de volume

Le style de volume peut être un volume FlexVol ou FlexGroup.

- Espace libre
- Espace utilisé
- Espace total
- Pourcentage d'espace utilisé
- Pourcentage d'espace disponible
- D'IOPS

Le rapport affiche les opérations d'E/S par seconde du datastore.

• Latence

Le rapport affiche les informations de latence pour le datastore.

Vous pouvez également vérifier l'heure à laquelle le rapport a été généré. Le menu Rapport datastore vous permet d'organiser le rapport selon vos besoins, puis d'exporter le rapport organisé à l'aide du bouton **Exporter vers CSV**. Les noms de datastores du rapport sont des liens qui se trouvent dans l'onglet Monitor du datastore sélectionné, dans lequel vous pouvez afficher les mesures de performances du datastore.

#### **Rapport de machine virtuelle**

Le menu Virtual machine Report fournit les mesures de performances de toutes les machines virtuelles qui utilisent des datastores provisionnés par VSC pour un serveur vCenter sélectionné. Les indicateurs de machine virtuelle affichés dans les rapports de machine virtuelle sont des données historiques collectées toutes les 30 minutes pour les machines virtuelles sur des datastores traditionnels. La « dernière heure d'actualisation » et la « prochaine heure d'actualisation » sont ajoutées au tableau pour fournir des détails sur le moment où les données ont été collectées et quand sera la prochaine collecte de données.

• Nom de la machine virtuelle

- Nom du datastore
- Style de volume

Le style de volume peut être un volume FlexVol ou FlexGroup.

• Source

La source permettant de collecter des détails sur la machine virtuelle peut être ONTAP ou vCenter Server.

• Latence

Le rapport affiche la latence des machines virtuelles sur tous les datastores associés aux machines virtuelles.

- D'IOPS
- Débit
- De la capacité

Le rapport affiche la valeur de la capacité engagée pour une machine virtuelle.

• Hôte

Le rapport affiche les systèmes hôtes sur lesquels la machine virtuelle est disponible.

• Continuité

Le rapport indique l'heure à laquelle la machine virtuelle est mise sous tension et disponible sur un hôte ESXi.

• État de l'alimentation

Le rapport indique si la machine virtuelle est sous tension ou hors tension.

Chaque nom de machine virtuelle dans le rapport est un lien vers l'onglet Monitor de la machine virtuelle sélectionnée. Vous pouvez trier le rapport de la machine virtuelle selon vos besoins et exporter le rapport dans un fichier .CSV, puis enregistrer le rapport sur votre système local. L'horodatage du rapport est également ajouté au rapport enregistré.

Pour les machines virtuelles qui sont sauvegardées par des volumes FlexGroup, lorsque la nouvelle machine virtuelle est mise sous tension, les fichiers sont enregistrés pour surveillance sur ONTAP. Les mesures historiques de latence, de débit et d'IOPS sont obtenues lors de l'accès aux rapports des machines virtuelles à partir de ONTAP.

## **Rapports vVols**

Les rapports vvols affichent des informations détaillées sur les datastores VMware Virtual volumes (vvols) et les machines virtuelles qui sont créées sur ces datastores. Le tableau de bord vVvols vous permet d'examiner et d'identifier les problèmes potentiels avec les datastores vvols et les machines virtuelles de votre serveur vCenter.

Vous pouvez afficher, organiser et exporter des rapports. Les données pour les datastores vvols et les machines virtuelles sont fournies par ONTAP avec OnCommand API Services.

VVvols fournit les rapports prédéfinis suivants :

- Rapport de datastore vVvols
- Rapport VM vVvols

#### **VVvols datastore Report**

Le menu vVvols datastore Report fournit des informations sur les paramètres suivants pour les datastores :

- Nom du datastore vVols
- Espace libre
- Espace utilisé
- Espace total
- Pourcentage d'espace utilisé
- Pourcentage d'espace disponible
- D'IOPS
- Les metrics de performance de latence sont disponibles pour les datastores NFS basés sur ONTAP 9.8 et versions ultérieures. Vous pouvez également vérifier l'heure à laquelle le rapport a été généré. Le menu de rapport de datastore vVvols vous permet d'organiser le rapport selon vos besoins, puis d'exporter le rapport organisé à l'aide du bouton **Exporter vers CSV**. Chaque nom de datastore SAN vVols du rapport est un lien qui navigue vers l'onglet Monitor du datastore SAN vVvols sélectionné, que vous pouvez utiliser pour afficher les metrics de performances.

## **VVvols Virtual machine Report**

Le menu Rapport récapitulatif de machine virtuelle de vvols fournit les indicateurs de performance de toutes les machines virtuelles qui utilisent les datastores SAN vvols qui sont provisionnés par VASA Provider pour ONTAP pour un serveur vCenter sélectionné. Les indicateurs de machine virtuelle affichés dans les rapports VM sont des données historiques collectées toutes les 10 minutes pour les machines virtuelles sur les datastores vVvols. La « dernière heure d'actualisation » et la « prochaine heure d'actualisation » sont ajoutées au tableau pour fournir des informations sur la date de collecte des données et la date de la prochaine collecte des données.

- Nom de la machine virtuelle
- De la capacité
- Continuité
- D'IOPS
- Débit

Le rapport indique si la machine virtuelle est sous tension ou hors tension.

- Espace logique
- Hôte
- État de l'alimentation
- Latence

Le rapport affiche la latence des machines virtuelles sur tous les datastores vvols qui sont associés aux machines virtuelles.

Chaque nom de machine virtuelle dans le rapport est un lien vers l'onglet Monitor de la machine virtuelle

sélectionnée. Vous pouvez organiser le rapport de la machine virtuelle en fonction de vos besoins, exportez-le dans .CSV formatez, puis enregistrez le rapport sur votre système local. L'horodatage du rapport est ajouté au rapport enregistré.

## **Analysez les données de performance à l'aide du tableau de bord classique**

Vous pouvez surveiller les datastores classiques et les machines virtuelles à l'aide du tableau de bord traditionnel des outils ONTAP. Les données du tableau de bord vous permettent d'analyser l'utilisation du datastore et de prendre des mesures correctives pour éviter que les machines virtuelles ne s'exécutent dans des contraintes d'espace.

## **Ce dont vous aurez besoin**

Sélectionnez l'option **Activer le contrôle d'E/S de stockage et la collecte de statistiques** ou **Désactiver le contrôle d'E/S de stockage mais activer la collecte de statistiques** dans la boîte de dialogue configurer le contrôle d'E/S de stockage. Vous pouvez activer le contrôle des E/S de stockage uniquement si vous disposez de la licence Enterprise plus de VMware.

#### ["Documentation VMware vSphere : activation du contrôle des E/S du stockage"](https://docs.vmware.com/en/VMware-vSphere/6.5/com.vmware.vsphere.resmgmt.doc/GUID-BB5D9BAB-9E0E-4204-A76A-54634CD8AD51.html)

Le tableau de bord traditionnel affiche les mesures relatives aux IOPS, à l'espace utilisé, à la latence et à la capacité dédiée obtenues auprès de votre vCenter Server. ONTAP fournit des metrics de gain d'espace à l'agrégat par rapport au tableau de bord classique. Vous pouvez afficher les gains d'espace pour un agrégat spécifique. Ces paramètres de performances vous permettent d'identifier les goulets d'étranglement des performances dans l'environnement virtuel et de prendre des mesures correctives pour résoudre ces problèmes.

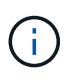

Le contrôle des fichiers n'est pas pris en charge pour les datastores FlexGroup configurés sur des SVM (Direct Storage Virtual machines).

Le tableau de bord traditionnel des outils ONTAP vous permet de voir les datastores NFS ou VMFS. Vous pouvez cliquer sur un datastore pour accéder à la vue détaillée du datastore fournie par l'instance de vCenter Server pour afficher et résoudre les problèmes éventuels rencontrés avec les datastores de votre serveur vCenter.

## **Étapes**

- 1. Dans la page d'accueil de vSphere client, cliquez sur **Outils ONTAP pour VMware vSphere**.
- 2. Sélectionnez le serveur vCenter requis à l'aide du menu déroulant vCenter Server pour afficher les datastores.
- 3. Cliquez sur **Tableau de bord traditionnel**.

Le portlet datastores fournit les informations suivantes :

- Le nombre de datastores classiques et les mesures de performances sont gérées par VSC dans votre instance vCenter Server
- Les cinq principaux datastores d'après l'utilisation des ressources et les paramètres de performance qui peuvent être modifiés, vous pouvez modifier dans l'ordre la liste des datastores en fonction de l'espace utilisé, des IOPS, de la latence ou de l'espace requis.

Le portlet machines virtuelles fournit les informations suivantes :

- Nombre de machines virtuelles utilisant des datastores NetApp dans votre serveur vCenter
- Les cinq meilleures machines virtuelles basées sur la capacité d'engagement, la latence, les IOPS, le débit et la disponibilité

Les données d'IOPS et de débit du portlet ordinateurs virtuels ne sont disponibles que pour les datastores créés sur des volumes sauvegardés FlexGroup.

## **Analysez les données de performance à l'aide du tableau de bord vvols**

Vous pouvez surveiller les performances et afficher les cinq principaux datastores SAN et NAS VMware Virtual volumes (vvols) dans votre vCenter Server en fonction des paramètres que vous sélectionnez à l'aide du tableau de bord vvols des outils ONTAP.

#### **Ce dont vous aurez besoin**

• Vous devez avoir activé les services d'API OnCommand 2.1 ou version ultérieure si vous utilisez ONTAP 9.6 ou version antérieure.

Il n'est pas nécessaire d'enregistrer des services d'API OnCommand avec VASA Provider pour obtenir les détails de SAN vvols datastore ou SAN vvols VM datastore pour ONTAP 9.7 ou version ultérieure.

#### <https://mysupport.netapp.com/site/global/dashboard>

• Vous devez utiliser ONTAP 9.3 ou version ultérieure pour votre système de stockage.

Les données IOPS fournies par ONTAP sont arrondies et affichées sur le tableau de bord vvols. Il peut y avoir une différence entre la valeur IOPS réelle fournie par ONTAP et la valeur IOPS affichée sur le tableau de bord vvols. Les outils ONTAP permettent de surveiller les performances des datastores vvols basés sur NFS.

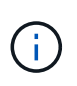

Si vous enregistrez des services d'API OnCommand pour la première fois, vous pouvez afficher toutes les données de metrics de performance pour les datastores SAN vvols sur le tableau de bord vVvols uniquement après 15 à 30 minutes.

- Les données du tableau de bord vvols sont régulièrement actualisées, à un intervalle de 10 minutes.
- Si vous avez ajouté, modifié ou supprimé un système de stockage de votre instance vCenter Server, vous ne remarquerez peut-être pas de changement dans les données du tableau de bord vvols pendant un certain temps.

Car il faut du temps pour obtenir les metrics à jour à partir de ONTAP avec les services d'API OnCommand.

• La valeur d'IOPS totale affichée dans le portlet vue d'ensemble du tableau de bord vVols n'est pas une valeur cumulée de la valeur d'IOPS de lecture et d'écriture.

Les IOPS de lecture, les IOPS d'écriture et le nombre total d'IOPS sont des metrics distincts fournis par les services d'API OnCommand. S'il y a une différence entre la valeur IOPS totale et la valeur IOPS cumulée (valeur IOPS en lecture + valeur IOPS en écriture) fournie par OnCommand API Services, la même différence est observée dans les valeurs IOPS du tableau de bord vVvols.

• Les données NFS vVvols provisionnés sur ONTAP 9.8 et versions ultérieures sont automatiquement enregistrés pour la surveillance des performances dans le tableau de bord vvols.

## **Étapes**

- 1. Dans la page d'accueil de vSphere client, cliquez sur **ONTAP Tools**.
- 2. Sélectionnez le serveur vCenter requis à l'aide du menu déroulant **serveur vCenter** pour afficher les datastores.
- 3. Cliquez sur **vVols Dashboard**.

Le portlet datastores fournit les informations suivantes :

- Nombre de datastores vvols gérés par VASA Provider dans votre instance vCenter Server
- Les cinq principaux datastores vvols d'après l'utilisation des ressources et les paramètres de performance, vous pouvez modifier la liste des datastores en fonction de l'espace utilisé, d'IOPS, ou de latence, et dans l'ordre requis.
- 4. Affichez les détails des machines virtuelles à l'aide du portlet machines virtuelles.

Le portlet machines virtuelles fournit les informations suivantes :

- Nombre de machines virtuelles utilisant des datastores ONTAP dans votre serveur vCenter
- Les cinq meilleures machines virtuelles basées sur les IOPS, la latence, le débit, la capacité engagée, la disponibilité Et espace logique vous pouvez personnaliser la manière dont les cinq principales machines virtuelles sont répertoriées dans le tableau de bord vVvols.

#### **Exigences de données de tableau de bord de vVvols**

Vous devez vérifier certaines exigences importantes du tableau de bord vVvols pour afficher les détails dynamiques des datastores VMware Virtual volumes (vvols) et des machines virtuelles.

Le tableau suivant présente un aperçu de ce que vous devez vérifier si le tableau de bord vvols n'affiche pas les indicateurs de performances pour les datastores SAN vvols et les machines virtuelles provisionnés.

**Considérations Description** 

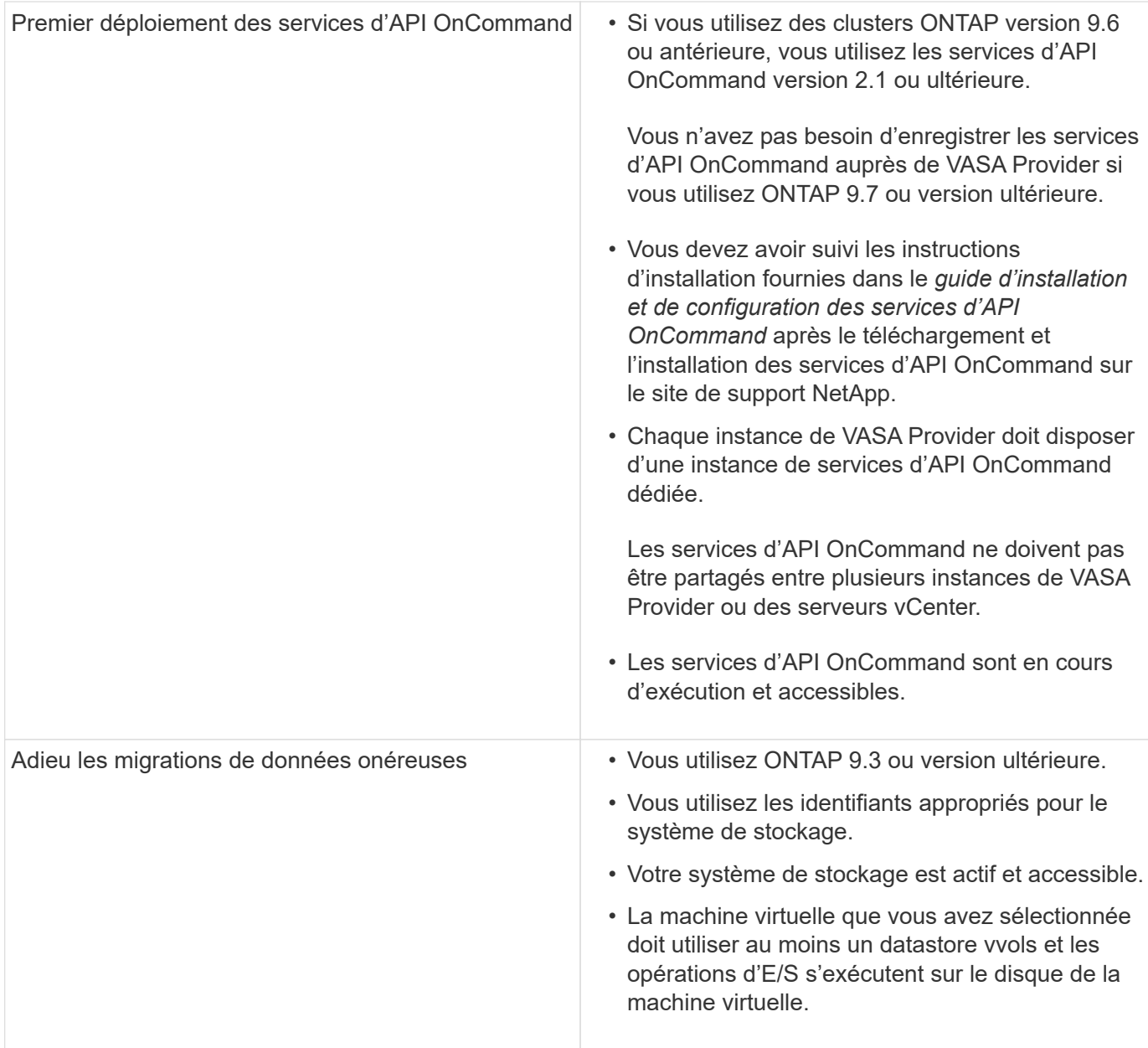

#### **Informations sur le copyright**

Copyright © 2024 NetApp, Inc. Tous droits réservés. Imprimé aux États-Unis. Aucune partie de ce document protégé par copyright ne peut être reproduite sous quelque forme que ce soit ou selon quelque méthode que ce soit (graphique, électronique ou mécanique, notamment par photocopie, enregistrement ou stockage dans un système de récupération électronique) sans l'autorisation écrite préalable du détenteur du droit de copyright.

Les logiciels dérivés des éléments NetApp protégés par copyright sont soumis à la licence et à l'avis de nonresponsabilité suivants :

CE LOGICIEL EST FOURNI PAR NETAPP « EN L'ÉTAT » ET SANS GARANTIES EXPRESSES OU TACITES, Y COMPRIS LES GARANTIES TACITES DE QUALITÉ MARCHANDE ET D'ADÉQUATION À UN USAGE PARTICULIER, QUI SONT EXCLUES PAR LES PRÉSENTES. EN AUCUN CAS NETAPP NE SERA TENU POUR RESPONSABLE DE DOMMAGES DIRECTS, INDIRECTS, ACCESSOIRES, PARTICULIERS OU EXEMPLAIRES (Y COMPRIS L'ACHAT DE BIENS ET DE SERVICES DE SUBSTITUTION, LA PERTE DE JOUISSANCE, DE DONNÉES OU DE PROFITS, OU L'INTERRUPTION D'ACTIVITÉ), QUELLES QU'EN SOIENT LA CAUSE ET LA DOCTRINE DE RESPONSABILITÉ, QU'IL S'AGISSE DE RESPONSABILITÉ CONTRACTUELLE, STRICTE OU DÉLICTUELLE (Y COMPRIS LA NÉGLIGENCE OU AUTRE) DÉCOULANT DE L'UTILISATION DE CE LOGICIEL, MÊME SI LA SOCIÉTÉ A ÉTÉ INFORMÉE DE LA POSSIBILITÉ DE TELS DOMMAGES.

NetApp se réserve le droit de modifier les produits décrits dans le présent document à tout moment et sans préavis. NetApp décline toute responsabilité découlant de l'utilisation des produits décrits dans le présent document, sauf accord explicite écrit de NetApp. L'utilisation ou l'achat de ce produit ne concède pas de licence dans le cadre de droits de brevet, de droits de marque commerciale ou de tout autre droit de propriété intellectuelle de NetApp.

Le produit décrit dans ce manuel peut être protégé par un ou plusieurs brevets américains, étrangers ou par une demande en attente.

LÉGENDE DE RESTRICTION DES DROITS : L'utilisation, la duplication ou la divulgation par le gouvernement sont sujettes aux restrictions énoncées dans le sous-paragraphe (b)(3) de la clause Rights in Technical Data-Noncommercial Items du DFARS 252.227-7013 (février 2014) et du FAR 52.227-19 (décembre 2007).

Les données contenues dans les présentes se rapportent à un produit et/ou service commercial (tel que défini par la clause FAR 2.101). Il s'agit de données propriétaires de NetApp, Inc. Toutes les données techniques et tous les logiciels fournis par NetApp en vertu du présent Accord sont à caractère commercial et ont été exclusivement développés à l'aide de fonds privés. Le gouvernement des États-Unis dispose d'une licence limitée irrévocable, non exclusive, non cessible, non transférable et mondiale. Cette licence lui permet d'utiliser uniquement les données relatives au contrat du gouvernement des États-Unis d'après lequel les données lui ont été fournies ou celles qui sont nécessaires à son exécution. Sauf dispositions contraires énoncées dans les présentes, l'utilisation, la divulgation, la reproduction, la modification, l'exécution, l'affichage des données sont interdits sans avoir obtenu le consentement écrit préalable de NetApp, Inc. Les droits de licences du Département de la Défense du gouvernement des États-Unis se limitent aux droits identifiés par la clause 252.227-7015(b) du DFARS (février 2014).

#### **Informations sur les marques commerciales**

NETAPP, le logo NETAPP et les marques citées sur le site<http://www.netapp.com/TM>sont des marques déposées ou des marques commerciales de NetApp, Inc. Les autres noms de marques et de produits sont des marques commerciales de leurs propriétaires respectifs.